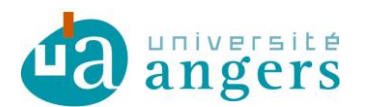

DDN/SUN Contributeur : Laureline BERNARD

## **ZIMBRA NIVEAU 2 : AGENDAS ET ORGANISATION DE REUIONS, RESERVATION DE RESSOURCES**

Il existe 3 façons de créer un rendez-vous :

- Via le bouton « Nouveau rendez-vous »
- Via un clic gauche dans le calendrier (2) au niveau du jour et heure souhaité. Cela crée un rendez-vous d'1 heure par défaut.
- Via un clic gauche dans la partie haute du calendrier (1) : permet de créer un rendez-vous sur toute la journée.

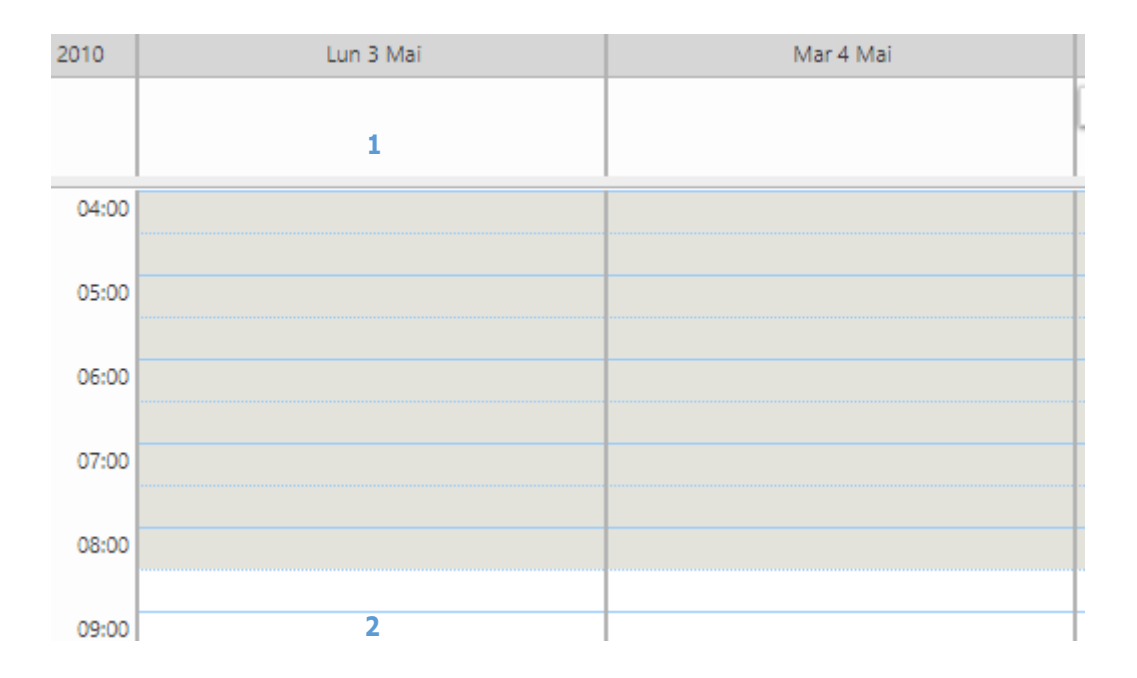

Il est possible de changer la durée par défaut quand on crée un rendez-vous, pour cela il faut aller dans les « Préférences » puis « Calendrier » et modifier la valeur de « Durée de rendez-vous par défaut ».

Afin que vos collègues puissent vous inviter à des rendez-vous il faut vérifier vos heures de travail. Pour cela il faut aller dans les « Préférences » puis « Calendrier » puis « Travail semaines et heures ». Si vos horaires sont différentes d'une journée à l'autre il faut cliquer sur « Personnalisé ». Il n'est pas possible de définir des horaires différentes d'une semaine à l'autre.

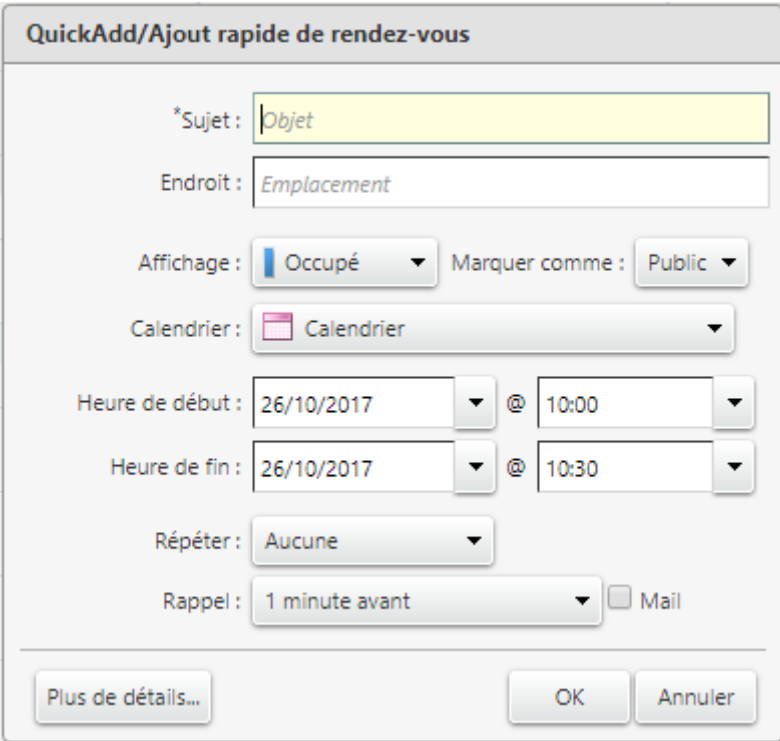

Sujet : Sujet du rendez-vous.

Affichage : Libre/occupé : Ce témoin sert au planificateur de rendez-vous. Si c'est « Libre » on peut vous assigner un rendez-vous alors que si le rendez-vous est « Occupé » il ne sera pas possible de vous créer un rendez-vous.

Quand on crée un évènement sur toute une journée par défaut l'affichage est « Libre ».

Public/Privé : Lorsque l'on partage son agenda, les personnes ne visualisent pas les évènements privés.

Exemple de rendu pour un évènement privé pour un calendrier partagé :

ி  $14:00 -$ 

Calendrier : Vérifier le nom de l'agenda où l'évènement va être ajouté. Possibilité de créer un évènement sur ses agendas et sur les agendas où l'on a les droits « Gestionnaire ».

Répéter : Permet de répéter le rendez-vous « Chaque jour », « Chaque semaine », « Chaque mois » ou « Chaque année ». Il est possible de personnaliser la répétition dans « Plus de détails ».

Rappel : Permet de faire un rappel du rendez-vous quand le navigateur est ouvert.

Si vous souhaitez faire un rappel par mail il faut aller dans les « Préférences » puis « Notifications » et renseigner son adresse email. Dans ce cas une coche « Mail » apparait quand on crée un rendez-vous.

Il est également possible de définir un rappel par défaut pour tous les rendez-vous. Il faut aller dans les « Préférences » puis « Calendrier ».

Pour ajouter d'avantages d'informations il faut cliquer sur « Plus de détails ».

Cette nouvelle page permet de :

Participant : Possibilité de rajouter des participants à un rendez-vous. Quand vous ajoutez des participants le « Planificateur » s'affiche. Il vous permet de voir la disponibilité des participants.

Vous pouvez voir les plages horaires de la personne, et le type de rendez-vous « Occupé », « A confirmer ».

On ne visualise pas les rendez-vous que la personne n'a pas confirmé et ceux qui sont « Libre ».

Si on a accès en « Lecture » à l'agenda de la personne, on peut visualiser la description du rendezvous (au survole). On ne visualise pas la description pour les rendez-vous privés.

Quand le participant est occupé, un message en rouge s'affiche :

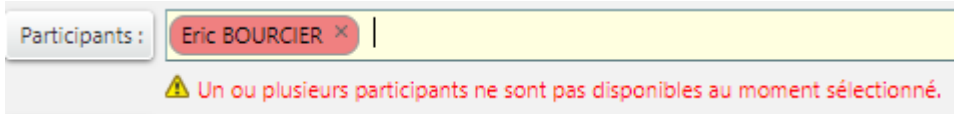

Participant facultatif : Il est possible d'inviter des participants facultatifs.

Endroit/Equipement : Dans zimbra il est possible de réserver des ressources (ex : salle de réunion, voiture, etc..). Vous pouvez réserver par vous-même une ressource présente dans Zimbra. L'ajout d'endroit ou d'équipement est le même principe que pour les participants. Vous pouvez demander l'ajout de nouvelle ressource dans zimbra.

Répéter : Possibilité de personnaliser la répétition des évènements en cliquant sur « Personnalisée » :

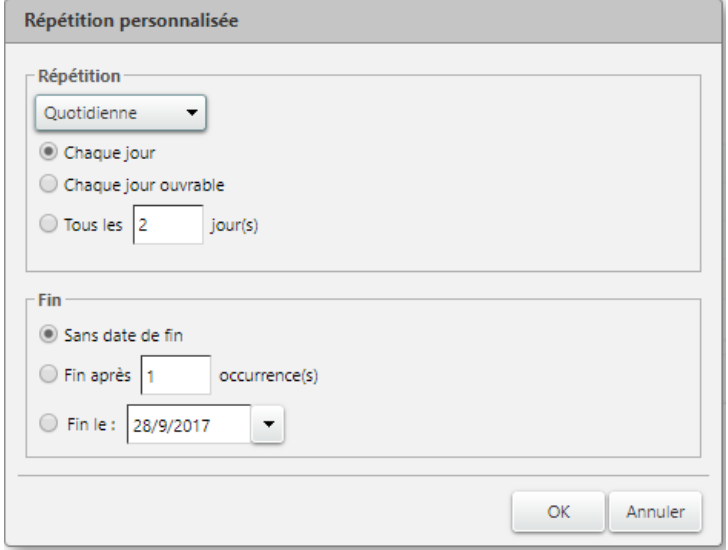

Description : Permet de mettre une description au rendez-vous.

Suggérer une heure : Quand vous avez des participants, endroits ou équipements il est possible de cliquer sur « Suggérer une heure » pour trouver facilement un créneau. Zimbra vous proposera des rendez-vous pour la durée de l'évènement sur des jours et heures différentes. Il prendra en compte les horaires de travail définies dans les préférences des participants.

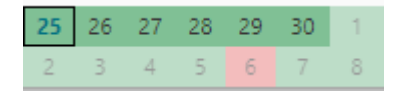

Envoyer/Enregistrer : Si vous cliquez seulement sur « Enregistrer » cela enregistre l'évènement sur votre agenda seulement, cela n'envoie pas les invitations aux participants et ressources.

Dans ce cas-là, l'évènement contient l'icône suivante :

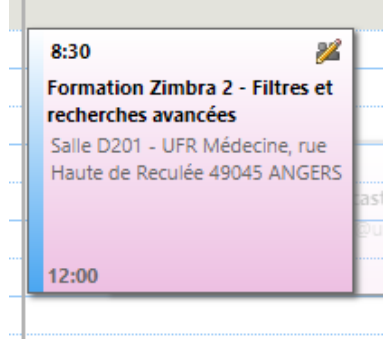

Si vous cliquez sur « Envoyer » cela envoie un email aux participants et ressources. Pour les ressources, vous recevrez un email d'acception ou de refus. Cela ajoute le rendez-vous dans les agendas des participants.

Dans ce cas-là, l'évènement contient l'icône suivante :

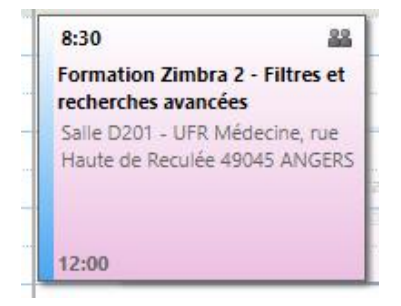

Il est possible de ne pas ajouter automatiquement dans l'agenda les rendez-vous reçus via les « Préférences » puis « Calendrier. Il est également possible de ne pas afficher les réunions rejetées.

Ajouter automatiquement dans l'agenda les rendez-vous reçus

Afficher les réunions rejetées

## Faire une copie d'un évènement :

Pour faire une copie d'un évènement il faut faire un clic droit « Créer une copie ».

Quand on fait une copie d'un évènement contenant des participants, endroits ou équipements cela récupère également c'est informations. Si vous cliquez sur « Envoyer » cela leur envoie une invitation.

## Modification d'un évènement récurant :

Quand on souhaite faire une modification d'un évènement récurant, Zimbra vous demande si vous souhaitez modifier « cette instance » ou « la série ».

Si vous modifiez « cette instance » cela modifie seulement l'évènement en cours. Cet évènement ne sera plus rattaché aux autres.

Si vous modifiez « la série » cela modifie tous les évènements.

Mini-Calendrier :

Il est possible de créer un rendez-vous à partir d'un email en déplaçant l'email sur un jour du minicalendrier.

Créer un évènement sur le calendrier d'un collègue :

Dans la description de l'évènement on voit « Organisateur » et « Envoyé par ».

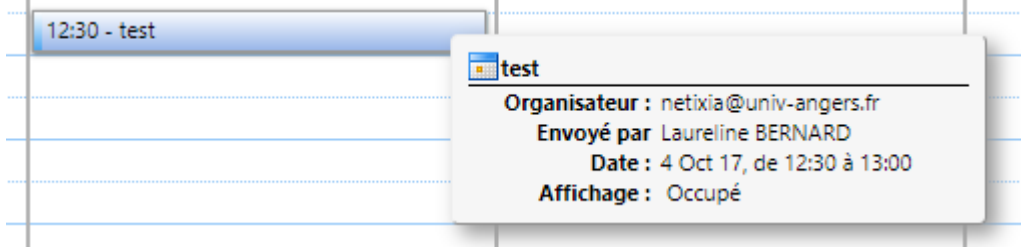

« Envoyé par » : est la personne qui a créé l'évènement.

« Organisateur » : est l'agenda où l'évènement a été créé.

Proposer un changement d'heure sur un rendez-vous à plusieurs :

Sur un évènement où l'on vous a invité, vous pouvez faire un clic droit « Proposer un nouvel horaire » et vous pouvez modifier la date et l'heure.

D'autres options sont disponibles dans les « Préférences » puis « Calendrier » :

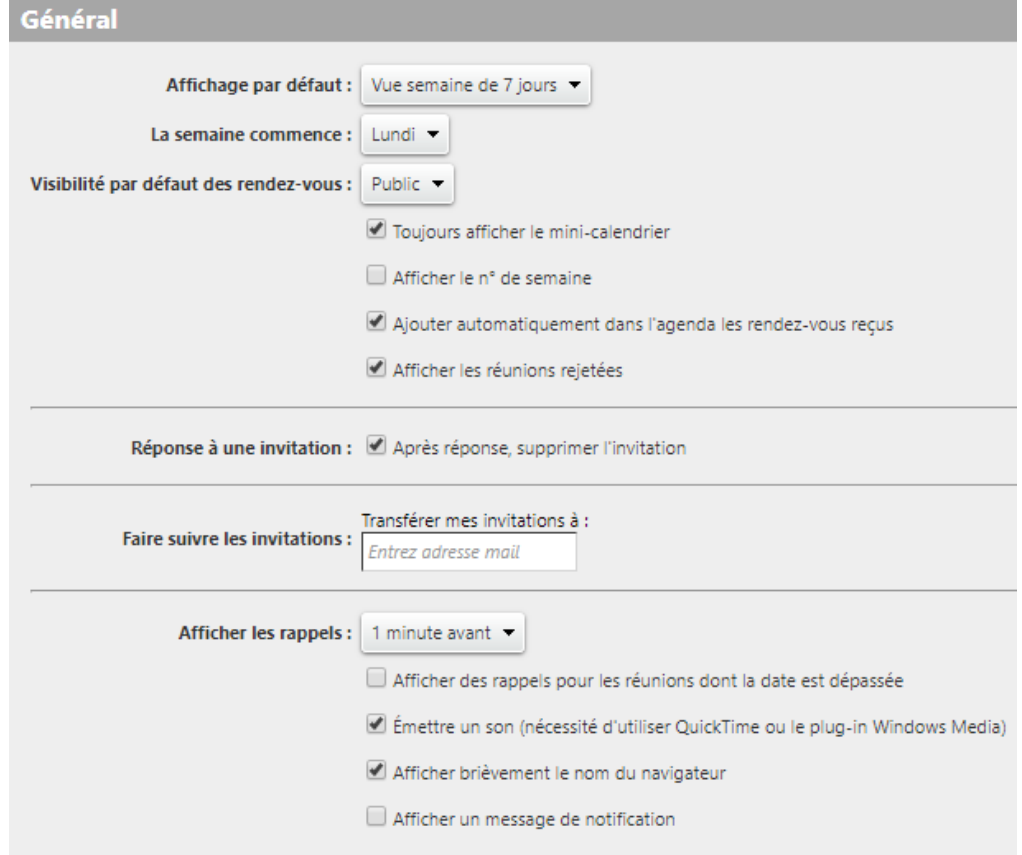